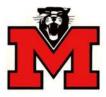

**Monticello Community School District** 

## Web Link Requisition Status Instructions

## Web Link Address: https://wl.sui-online.com/MonticelloIA

The Requisitions Status option is used to view and check the approval status of the requisitions that have been entered and submitted. Changes <u>cannot</u> be made to requisitions from within the Requisition Status option.

## To view the status of your saved and/or saved and submitted requisitions:

- Select the Data Entry menu and then Requisition Status:
- The screen will appear listing all requisitions that you have entered and have not yet been approved. <u>To see ALL requisitions you have done</u>, make sure you click on the filter button next to cancelled and select "no filter" and do the same for Purchase Order Number, select "no filter". You should then see any requisitions that have been approved and converted to purchase orders, rejected, or cancelled.

| Data Entry | Employee Information Reports Settin | ngs Help   |          |          |          |                       |           |                          |  |  |
|------------|-------------------------------------|------------|----------|----------|----------|-----------------------|-----------|--------------------------|--|--|
| Reg Num 🔺  | Vendor Name                         | Req Date   | Amount   | Approved | Rejected | Submitted             | Cancelleo | d PO Num                 |  |  |
|            |                                     |            |          |          |          |                       | 7         | T                        |  |  |
| 1001       | SCHOOL SPECIALTY, INC.              | 01/16/2013 | 3.421.95 |          |          |                       | -         |                          |  |  |
| 1002       | SCHOOL SPECIALTY, INC.              | 01/16/2013 | 120.00   |          |          |                       |           |                          |  |  |
| 1003       | SCHOOL SPECIALTY, INC.              | 01/16/2013 | 150.00   |          |          | 2                     |           |                          |  |  |
| 1004       | 125TH CELEBRATION                   | 01/28/2013 | 100.00   |          |          | $(\mathbf{Z})$        |           |                          |  |  |
| 1011       | 4-H/CCI OFFICE                      | 01/31/2013 | 61.80    |          |          | $[\mathbf{Y}]$        |           | Note: This requisition h |  |  |
| 1012       | 2ND WIND EXERCISE EQUIPMENT         | 01/31/2013 | 61.80    |          |          | $(\overline{\omega})$ |           | been saved, but          |  |  |
| 1013       | SCHOOL SPECIALTY, INC.              | 02/12/2013 | 45.00    |          |          |                       |           | NOT SUBMITTED.           |  |  |
| 1014       | SCHOOL SPECIALTY, INC.              | 02/12/2013 | 1.213.43 |          |          |                       |           |                          |  |  |

- To view the detailed status of a requisition, click once on the **Req Number**.
- The lower section will show the location of your requisition in the approval process.

| Reg Num +                   | Ve                                                                      | ndor Name       |             | Req Date       | Amount     | Approved                   | Rejecte | ed Submitted     | Cancelled           | PO Num |             |  |
|-----------------------------|-------------------------------------------------------------------------|-----------------|-------------|----------------|------------|----------------------------|---------|------------------|---------------------|--------|-------------|--|
|                             |                                                                         |                 |             |                |            |                            |         |                  |                     | ĺ      | T           |  |
| 1001                        | .5C                                                                     | HOOL SPECIALTY, | INC.        | 01/16/2013     | 3.421.95   |                            |         | 23               |                     |        |             |  |
| 1002                        | SCHOOL SPECIALTY, INC.<br>SCHOOL SPECIALTY, INC.                        |                 | 01/16/2013  | 120.00         |            |                            |         |                  |                     |        |             |  |
|                             |                                                                         |                 |             |                |            |                            |         |                  |                     | ii.    |             |  |
| 1004                        | 12                                                                      | STH CELEBRATION |             | 01/28/2013     | 100.00     |                            |         |                  |                     |        |             |  |
| 1011                        | 4-H/CCI OFFICE<br>2ND WIND EXERCISE EQUIPMENT<br>SCHOOL SPECIALTY, INC. |                 | 01/31/2013  | 61.80          |            |                            |         |                  |                     |        |             |  |
| 1012                        |                                                                         |                 | 01/31/2013  | 61.80          |            |                            |         |                  | Instructions to red |        | s to reduce |  |
| 1013                        |                                                                         |                 | 02/12/2013  | 45.00          |            |                            |         |                  | and re-submit.      |        |             |  |
| 1014 SCHOOL SPECIALTY, INC. |                                                                         | INC.            | 02/12/2013  | 1.213.43       |            |                            |         |                  |                     |        |             |  |
|                             |                                                                         |                 |             |                |            |                            |         |                  |                     |        |             |  |
| Approved Rejecte            |                                                                         | Actual          | ual Primary | Alternate      | Sequence + | <ul> <li>Result</li> </ul> | Date    | Comments +       | User N              | Date   |             |  |
| ा ह                         |                                                                         | RHONDA          |             | JARED<br>OLSON | 1          | 02/13                      | /2013   | Please reduce by | RHON                | DA .   | Updated     |  |
|                             |                                                                         | A.S.M.2774.M    | 11212020110 | 2.2.22.22.21   |            |                            | -       | \$25.00.         | PETERS              | ON     | 02/13/2013  |  |

• You should receive an e-mail notification if your requisition is approved or rejected. If your requisition is rejected, it may include a comment with instructions to make changes, reductions, etc. and resubmit.

## To edit and resubmit a rejected requisition:

- Select the Data Entry menu and then Requisition Entry.
- Click on the binoculars icon next to the **Requisition Num** field.
- A search box will open listing your saved/un-submitted or rejected requisitions.
- Double click on the **Requisition Number** of the requisition you want to edit. The requisition will open in the entry screen.
- Click on the View/Edit Comments button to see what changes need to be made.
- If you need to change the quantity of an item, click once on the detail line and then click on <u>Edit</u> to the left of the account number. The edit detail screen will open and you can make changes to account number, quantity, unit price, etc. Click **Save**.
- If you need to delete an item completely, click once on the detail line and then click on <u>Delete</u> to the right of the amount. A message box will open asking if you are sure you want to delete the selected item.
- If you want to add a comment about the changes you have made, click on the View/Edit Comments button, then click on Create/Edit Your Comment.
- Important!! When you have made all of your changes, click the **Submit** button on the bottom.